# EDIUS Power Up Kit for Windows Mediaのインストール

## EDIUS Power Up Kit for Windows Mediaをインストールする

EDIUS Power Up Kit for Windows Mediaのインストールを行う前に、あ らかじめ EDIUS Pro3 のバージョンを V3.5以上にアップデートしておく 必要があります(EDIUS 3 for HDV は、アップデートの必要はありませ ん)。EDIUSのバージョンは、EDIUSの設定メニューの[バージョン情報] で確認することができます。

1 [EDIUSPowerUpKitforWM.exe]をダブルクリックしてください。

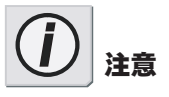

Windows XP 環境へのインストール を行う前に、システム設定の変更 を行える権限を持つユーザー I D (コンピュータの管理者等)でログ オンされていることを確認してく ださい。

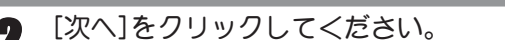

3 使用許諾契約が表示されますので内容をよくお読みの上、 同意される場合のみ[はい]をクリックしてください。同意 されない場合は[いいえ]をクリックし、インストール作業 を中断して当社カスタマーサポートまで書面にてご連絡く ださい。

4 ユーザー名、会社名、シリアル番号を入力し、[次へ]をク

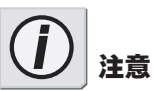

使用許諾契約に同意されない場合、 本ソフトウェアはお使いいただけ ません。

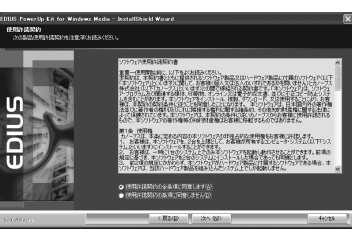

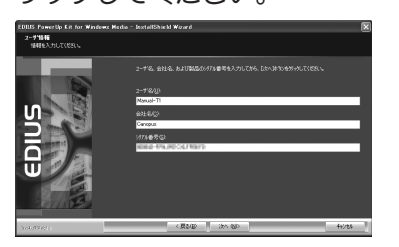

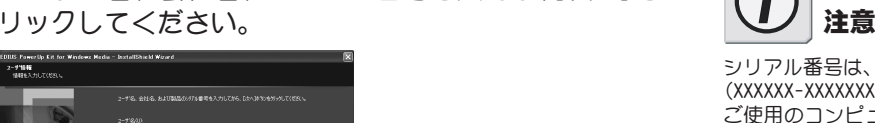

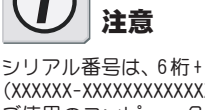

シリアル番号は、6桁 +16桁の番号 (XXXXXX-XXXXXXXXXXXXXXXX)です。 ご使用のコンピュータが個人使用 の場合は、[会社名]の欄に任意の文 字を入力してください。

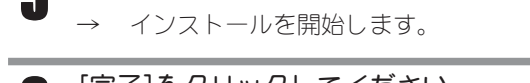

● [完了]をクリックしてください。 以上でインストール作業は、終了です。

5 [インストール]をクリックしてください。

### **Option**

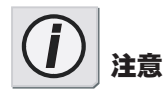

Window Media Player で再生可能 な Windows Media ファイルが Import可能になります。また、Windows Media 9 形式の Export が可能にな ります。

DRM(Digital Rights Management) 【デジタル著作権管理】 には対応し ていません。 2PASSエンコードには対応してい ません。

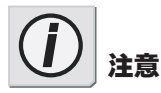

説明に使用している画面は、 EDIUS 3 for HDV のものです。EDIUS Pro 3 とは、若干画面が異なります。

#### WindowsMedia Video/Audio インポータを使う

AVI、MPEG ファイルと同様の操作で、WMV、WMA ファイルが扱えます。た だし、プロパティウィンドウでのエンコード形式やビットレート等の拡 張情報の表示には対応していません。

#### WindowsMedia Video/Audio エクスポータを使う

#### 1 [Export]をクリックし、[ファイルに出力]を選択してください。

「WindowsMediaVideo エクスポータ](映像+音声)もしくは [WindowsMediaAudioエクスポータ](音声のみ)を選択します。

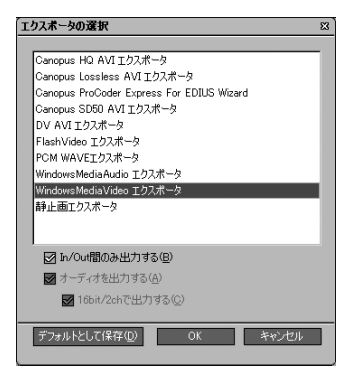

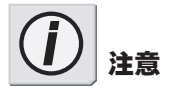

説明に使用している画面は、 EDIUS 3 for HDV のものです。EDIUS Pro 3 とは、若干画面が異なりますが、 設定を行う項目は同じです。

2 ファイル名、ビデオ設定、オーディオ設定(WindowsMediaAudio エクスポータを選択した場合は、ファイル名、オーディオ設 定)を行い、[保存]をクリックします。

→ ファイル出力を開始します。

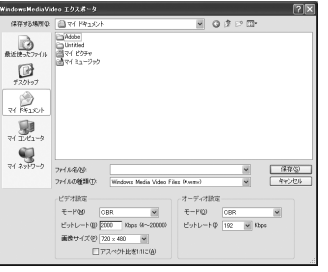

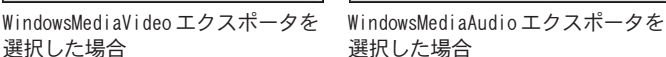

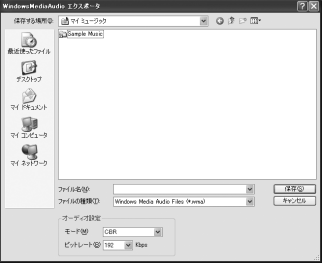

選択した場合